# ZENTRALE EINRICHTUNGS-ANLEITUNG

Stand: **23.04.2024**

Diese Anleitung ist das **zentrale Dokument** für die Einrichtung der Musterlösung Grundschule SH an einer Schule. Sie listet alle für die Einrichtung notwendigen Schritte auf und verweist auf alle weiteren Anleitungen, die zum Einrichten der Teilkomponenten notwendig sind.

**Wichtig**: Vor der Einrichtung sollte überprüft werden, ob dieses Dokument beziehungsweise alle Teilanleitungen in der jeweils aktuellen Version vorliegen. Die aktuellen Versionen können über die Webseite der IQSH-Medienberatung unter<https://medienberatung.iqsh.de/mlgs-schultraeger.html> heruntergeladen werden.

## **Änderung vom 23.04.2024:**

Die Anleitung zur NAS-Festplattenmigration wurde entfernt (siehe Kapitel [NAS\)](#page-4-0).

#### **Änderung vom 14.03.2024**:

 Das Kapitel [Endgeräteverwaltung, Softwareverteilung und Systemschutz](#page-7-0) wurde überarbeitet. Das Unterkapitel zu den DKS-Komponenten (Dr. Kaiser Software) wurde entfernt, da diese nicht mehr weiterentwickelt werden. Als Systemschutz, Geräteverwaltung und Softwareverteilung sollen daher nur noch die HDGUARD-Komponenten eingesetzt werden.

#### **Änderung vom 07.09.2023**:

 Alle in diesem Dokument aufgeführten Anleitungen wurden direkt zum Download von der Webseite der IQSH-Medienberatung verlinkt.

#### **Änderung vom 10.07.2023**:

• Da der NAS-Ordner und der NAS-Benutzer "DKS" in "Wartung" umbenannt wurden, haben sich die nachfolgenden Kapitel leicht geändert: [Wartungsrechner \(nur Variante 1\),](#page-5-0) [DKS-Komponenten, HDGUARD-Komponenten.](#page-7-1)

#### **Änderung vom 23.06.2023**:

 Es wurden nur kleinere – für die Einrichtung nicht relevante – Anpassungen vorgenommen.

Ältere Änderungen sind in der [Änderungshistorie](#page-12-0) am Ende der Anleitung zu finden.

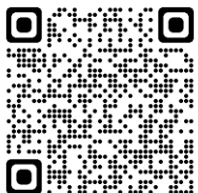

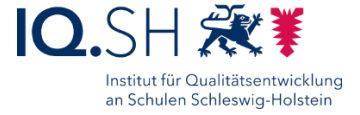

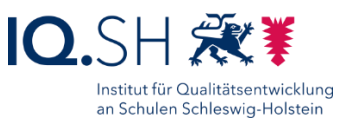

# Inhalt

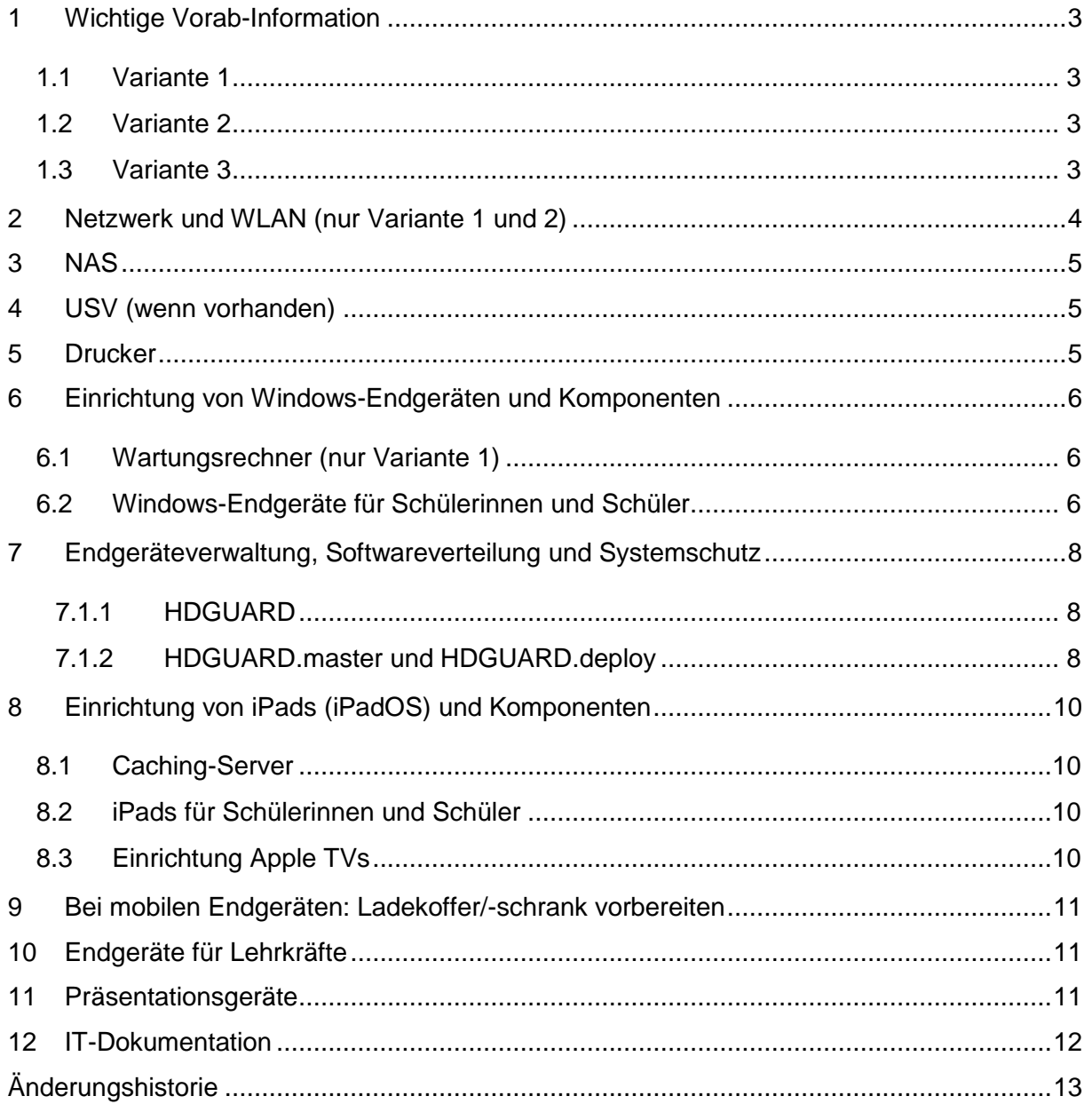

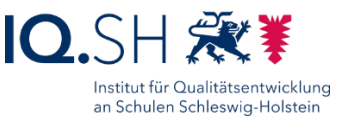

# <span id="page-2-0"></span>**1 Wichtige Vorab-Information**

Die unten beschriebene Einrichtung der Musterlösung Grundschule SH, unterscheidet sich nach den in der Schule vorhandenen Voraussetzungen. Es werden dabei drei Varianten unterschieden.

#### <span id="page-2-1"></span>1.1Variante 1

**Zielgruppe**: Schulen, die anstelle des Landes-Breitbandanschlusses einen **alternativen Internetanschluss** nutzen.

Hier kommt ein Draytek-Router zum Einsatz. Der Router wird gegen eine jährliche Lizenzgebühr um eine Webfilterung (Global View Web Content Filter) ergänzt. Wenn eine zusätzliche Internetleitung vorhanden ist, kann diese zusätzlich als Ausfallschutz eingerichtet werden.

Das Dokument "**[Musterlösung Grundschule SH\\_Einrichtung Netzwerk und WLAN \(ohne](https://medienberatung.iqsh.de/mlgs-schultraeger.html?file=files/Inhalte/content50/MLGS/Musterl%C3%B6sung%20Grundschule%20SH_Einrichtung%20Netzwerk%20und%20WLAN%20%28ohne%20Landes-Breitbandanschluss%29.pdf&cid=6657)  [Landes-Breitbandanschluss\)](https://medienberatung.iqsh.de/mlgs-schultraeger.html?file=files/Inhalte/content50/MLGS/Musterl%C3%B6sung%20Grundschule%20SH_Einrichtung%20Netzwerk%20und%20WLAN%20%28ohne%20Landes-Breitbandanschluss%29.pdf&cid=6657)**" beschreibt die Einrichtung des Netzwerks (siehe Kapitel [Netzwerk und WLAN\)](#page-3-0).

#### <span id="page-2-2"></span>1.2Variante 2

**Zielgruppe**: Schulen, die den **Breitbandanschluss des Landes** benutzen.

Auch hier kommt ein Draytek-Router zum Einsatz. Die Webfilterung wird zentral über die Internetleitung bereitgestellt. Eine Filterlizenz wird daher nicht benötigt. Wenn eine zusätzliche Internetleitung vorhanden ist, kann diese zusätzlich als Ausfallschutz eingerichtet werden.

Das Dokument "Musterlösung Grundschule SH\_Einrichtung Netzwerk und WLAN (mit **[Landes-Breitbandanschluss\)](https://medienberatung.iqsh.de/mlgs-schultraeger.html?file=files/Inhalte/content50/MLGS/Musterl%C3%B6sung%20Grundschule%20SH_Einrichtung%20Netzwerk%20und%20WLAN%20%28mit%20Landes-Breitbandanschluss%29.pdf&cid=6656)**" beschreibt die Einrichtung des Netzwerks (siehe [Netzwerk](#page-3-0)  [und WLAN\)](#page-3-0).

#### <span id="page-2-3"></span>1.3Variante 3

**Zielgruppe**: Schulen, die den Breitbandanschluss des Landes benutzen und zusätzlich mit der **Dataport-Lösung dSchulWLAN** ausgestattet wurden.

Router, Switches und Access Points werden durch Dataport eingerichtet und betreut. Die Einrichtung der Musterlösung Grundschule startet hier mit der Datenablage (siehe Kapitel [NAS\)](#page-4-0).

Die Zugangsdaten zum bereits vorhandenen WLAN hat die jeweilige Schule über Dataport erhalten. Es werden folgende SSIDs zur Verfügung gestellt:

- "dSchueler" für schuleigene Endgeräte der Schülerinnen und Schüler:
	- o Das WLAN wird über ein festes Kennwort (WPA 2 AES) abgesichert, das in den schuleigenen Endgeräten der Lernenden hinterlegt wird (siehe unten). Die Anmeldung am WLAN erfolgt dann automatisch.
	- o Der Zugriff auf das Internet ist gefiltert (URL-Filter von Dataport). Bestimmte Kategorien (zum Beispiel Hacking, Weapons) sind dauerhaft blockiert, andere Kategorien (zum Beispiel Social Media) können zusätzlich gesperrt werden.

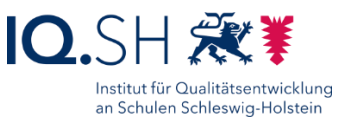

- o Der Zugriff auf die gemeinsame Datenablage ist möglich.
- "**dLehrer**" für dienstliche Endgeräte der Lehrkräfte:
	- o Das WLAN wird über ein festes Kennwort (WPA 2 AES) abgesichert, das in den dienstlichen Endgeräten der Lehrkräfte hinterlegt wird (siehe unten). Die Anmeldung am WLAN erfolgt dann automatisch.
	- o Der Zugriff aus diesem Netz auf das Internet ist rudimentär gefiltert (URL-Filter von Dataport). Bestimmte Kategorien (zum Beispiel Hacking, Weapons) sind dabei dauerhaft blockiert. Eine Veränderung der bestehenden Filterung (zum Beispiel Sperrung weiterer Kategorien) ist nicht möglich.
	- o Der Zugriff auf die gemeinsame Datenablage ist möglich.
- "**dGaestePSK**" für private Endgeräte von Lehrkräften und Mitarbeiter(inne)n
	- o Das WLAN wird über ein festes Kennwort (WPA 2 AES) abgesichert, das in den dienstlichen Endgeräten der Lehrkräfte hinterlegt wird. Die Anmeldung am WLAN erfolgt dann automatisch.
	- o Filterung wie für SSID "dLehrer"
	- o Der Zugriff auf die gemeinsame Datenablage ist nicht möglich.
- "**dGaeste**" für Endgeräte von Gästen
	- o Die Anmeldung am WLAN ist ohne Passwort möglich (offenes WLAN).
	- o Die Internetnutzung wird im Anschluss über ein Portal (Captive Portal) geregelt. Dabei wird ein Gutschein-Code abgefragt, der zur Nutzung des Internets berechtigt. Die Gutscheine können über Dataport generiert und mit unterschiedlichen Laufzeiten (zum Beispiel 1 Tag, 7 Tage, 30 Tage für Gäste) ausgegeben werden.
	- o Filterung wie für SSID "dLehrer"
	- o Der Zugriff auf die gemeinsame Datenablage ist nicht möglich.

## <span id="page-3-0"></span>**2 Netzwerk und WLAN (nur Variante 1 und 2)**

- 1. Alte und nicht mehr benötigte Geräte (wenn vorhanden) aus dem zentralen Netzwerkschrank des Unterrichtsnetzes und ggf. weiteren zugehörigen Netzwerkschränken entfernen.
- 2. Draytek-Router, UniFi-Cloudkey (Controller) und gegebenenfalls Wartungsrechner (Mini-PC) im zentralen Netzwerkschrank unterbringen.
- 3. UniFi-WLAN Access Points an den Decken der auszustattenden Räume montieren und per LAN-Kabel (gegebenenfalls über Leitungsführungskanäle) an die vorgesehenen LAN-Ports aus dem Unterrichtsnetz anschließen.
- 4. Alle Geräte nach der Anleitung der Musterlösung Grundschule SH einrichten: siehe Dokument "Musterlösung Grundschule SH\_Einrichtung Netzwerk und WLAN **[\(mit Landes-Breitbandanschluss\)](https://medienberatung.iqsh.de/mlgs-schultraeger.html?file=files/Inhalte/content50/MLGS/Musterl%C3%B6sung%20Grundschule%20SH_Einrichtung%20Netzwerk%20und%20WLAN%20%28mit%20Landes-Breitbandanschluss%29.pdf&cid=6656)**" bzw. "**[Musterlösung Grundschule](https://medienberatung.iqsh.de/mlgs-schultraeger.html?file=files/Inhalte/content50/MLGS/Musterl%C3%B6sung%20Grundschule%20SH_Einrichtung%20Netzwerk%20und%20WLAN%20%28ohne%20Landes-Breitbandanschluss%29.pdf&cid=6657)  [SH\\_Einrichtung Netzwerk und WLAN \(ohne Landes-Breitbandanschluss\)](https://medienberatung.iqsh.de/mlgs-schultraeger.html?file=files/Inhalte/content50/MLGS/Musterl%C3%B6sung%20Grundschule%20SH_Einrichtung%20Netzwerk%20und%20WLAN%20%28ohne%20Landes-Breitbandanschluss%29.pdf&cid=6657)**".
- 5. Patchfeld-Ports des Unterrichtsnetzes mit dem/den Switch(es) verbinden (siehe Anleitung) und eine Übersicht über die Portbelegung des/der Switches nach Vorlage der Musterlösung Grundschule SH in den Netzwerkschrank hängen: siehe Dokument **["Musterlösung Grundschule SH\\_Vorlage\\_Switch\\_ Portbelegung"](https://medienberatung.iqsh.de/mlgs-schultraeger.html?file=files/Inhalte/content50/MLGS/Musterl%C3%B6sung%20Grundschule%20SH_Vorlage_Switch_Portbelegung.docx&cid=6684)**.

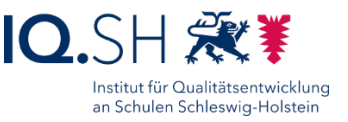

6. Firmware und Software von Router, Controller, Switch(es) und Access Points aktualisieren (siehe Anleitung).

# <span id="page-4-0"></span>**3 NAS**

- 1. Synology-NAS im zentralen Netzwerkschrank des Unterrichtsnetzes aufstellen. Beide LAN-Schnittstellen per LAN-Kabel mit dem Administrationsnetz (Netz "Default" für Variante 1 und 2 beziehungsweise Servernetz für Variante 3) verbinden.
- 2. Synology-NAS inkl. externer Backup-Festplatte, ggf. Caching-SSDs sowie ggf. USV nach Anleitung der Musterlösung Grundschule SH einrichten: siehe Dokument "**[Musterlösung Grundschule SH\\_NAS](https://medienberatung.iqsh.de/mlgs-schultraeger.html?file=files/Inhalte/content50/MLGS/Musterl%C3%B6sung%20Grundschule%20SH_NAS.pdf&cid=6663)**".
- 3. Einstellungen in einer Konfigurationsdatei auf der Datenablage speichern.
- 4. Wenn alte Datenablage vorhanden: alte Daten (inkl. der bereits eingerichteten Programme) auf Wunsch der Schule auf die neue Datenablage kopieren.

# <span id="page-4-1"></span>**4 USV (wenn vorhanden)**

- 1. USV im zentralen Netzwerkschrank des Unterrichtsnetzes unterbringen.
- 2. NAS sowie nach Möglichkeit auch Router und Switch(es) an die unterbrechungsfreie Stromversorgung anschließen.
- 3. Zusätzlich das NAS auch per USB an die USV anbinden.
- 4. Testen, ob NAS nach Unterbrechung der Stromzufuhr für das USV geregelt heruntergefahren wird.

# <span id="page-4-2"></span>**5 Drucker**

1. Drucker an einem zentralen Ort der Schule aufstellen und per LAN-Kabel mit dem Administrationsnetz (Netz "Default" für Variante 1 und 2 beziehungsweise Servernetz für Variante 3) verbinden.

Drucker konfigurieren und ins Netzwerk einbinden. Als IP-Adresse(n) 192.168.1.200, 192.168.1.201 und folgende (Variante 1 und 2) beziehungsweise 10.x.x.20, 10.x.x.21 und folgende (Variante 3) verwenden.

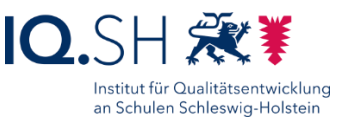

# <span id="page-5-1"></span>**6 Einrichtung von Windows-Endgeräten und Komponenten**

## <span id="page-5-0"></span>6.1 Wartungsrechner (nur Variante 1)

**Hinweis**: Der Wartungsrechner kommt im Normalfall nur in der Variante 1 zum Einsatz, wenn eine VPN-Verbindung in die Schule zu Wartungszwecken nicht eingerichtet werden kann.

- 1. Passwortgeschütztes Wartungskonto einrichten.
- 2. Auf dem Wartungsgerät die feste IP-Adresse 192.168.1.3 einrichten.
- 3. Wenn DKS-Install bzw. HDGUARD genutzt wird: Für das Wartungskonto das Netzlaufwerk X: mit [\\192.168.1.250\Wartung](file://///192.168.1.250/Wartung) verbinden (Passwort speichern).
- 4. Wenn Wartungsvertrag vorhanden: Einrichtung des Wartungsrechners für die Fernwartung vornehmen (zum Beispiel durch Installation einer Fernwartungssoftware).
- 5. Wartungsrechner in den zentralen Netzwerkschrank des Unterrichtsnetzes einbauen.
- <span id="page-5-2"></span>6.2 Windows-Endgeräte für Schülerinnen und Schüler
	- 1. Rechner (PCs, Mini-PCs, Notebooks, Convertibles, Tablets) nach Anleitung der Musterlösung Grundschule SH installieren und einrichten: siehe aktuelles Dokument **["Musterlösung Grundschule SH\\_Schulrechner SH](https://medienberatung.iqsh.de/mlgs-schultraeger.html?file=files/Inhalte/content50/MLGS/Musterl%C3%B6sung%20Grundschule%20SH_Schulrechner%20SH%20%28Windows%2010%29_Einrichtung_Version%2022H2.pdf&cid=6678) (Windows [10\)\\_Einrichtung\\_Version\\_22H2"](https://medienberatung.iqsh.de/mlgs-schultraeger.html?file=files/Inhalte/content50/MLGS/Musterl%C3%B6sung%20Grundschule%20SH_Schulrechner%20SH%20%28Windows%2010%29_Einrichtung_Version%2022H2.pdf&cid=6678)**.

Gegebenenfalls **zusätzliche Lernsoftware** (zum Beispiel Budenberg, Oriolus, Lernwerkstatt) bzw. **weitere Software** (zum Beispiel Microsoft Office) auf den Endgeräten installieren und die Netzwerkvariante einrichten. Bei der Einrichtung von Programmen im Netzwerk (zum Beispiel Budenberg, Oriolus, Lernwerkstatt) diese auf der Datenablage im Ordner [\\192.168.1.250\Programme](file://///192.168.1.250/Programme) bzw. \\10.x.x.9\Programme installieren bzw. einrichten.

- 2. Die Rechnernamen anpassen: zum Beispiel SPC001, SPC00X, LPC001, LPC00X.
- 3. Endgeräte mit dem LAN beziehungsweise WLAN des Unterrichtsnetzes verbinden. Die IP-Adressen werden vom Router standardmäßig über DHCP vergeben. Die eingerichteten mobilen Schüler-Endgeräte sollen sich automatisch mit dem WLAN für schuleigene Schüler-Endgeräte ("GS Musterhausen SuS" beziehungsweise "dSchueler") verbinden.
- 4. Netzlaufwerk Z: dauerhaft als Gast ohne Passwort mit [\\192.168.1.250\Daten](file://///192.168.1.250/Daten) beziehungsweise [\\10.x.x.9\Daten](file://///10.x.x.9/Daten) verbinden (siehe dazu Kapitel "Vorbereitung Vor-Ort-Einrichtung" in der Anleitung "Musterlösung Grundschule SH Schulrechner **SH (Windows [10\)\\_Einrichtung\\_Version\\_22H2"](https://medienberatung.iqsh.de/mlgs-schultraeger.html?file=files/Inhalte/content50/MLGS/Musterl%C3%B6sung%20Grundschule%20SH_Schulrechner%20SH%20%28Windows%2010%29_Einrichtung_Version%2022H2.pdf&cid=6678)**).
- 5. Verknüpfung zur Datenablage mit dem Namen "Datenablage" auf dem Desktop und im Dateiexplorer unter "Schnellzugriff" anlegen.
- 6. Einrichtung des Netzwerkdruckers auf den Endgeräten über die IP-Adresse (siehe oben) durchführen.

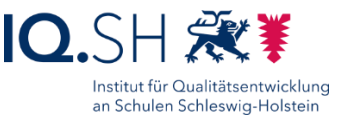

- 7. Wenn noch nicht vorinstalliert: Komplettinstallation der aktuellsten Version von HDGUARD auf allen Rechnern.
- 8. Nur bei Rechnern, die per LAN-Kabel angebunden werden (zum Beispiel im PC-Raum): Wake On LAN aktivieren.
- 9. Nur bei Geräten, auf denen das BIOS sehr einfach (zum Beispiel per Funktionstaste) aufgerufen werden kann: BIOS-Passwort setzen und das Passwort in der Netzwerkdokumentation für die Schule vermerken.
- <span id="page-6-0"></span>10. Alle Geräte mit Aufklebern mit dem jeweiligen unter Windows vergebenen Geräte-Namen (zum Beispiel "Tablet001", "Tablet002") versehen.

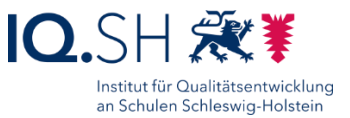

# <span id="page-7-0"></span>**7 Endgeräteverwaltung, Softwareverteilung und Systemschutz**

Es werden HDGUARD, HDGUARD.master und HDGUARD.deploy für den Systemschutz, die zentrale Endgeräte-Verwaltung und die Softwareverteilung verwendet.

#### <span id="page-7-1"></span>7.1.1 HDGUARD

1. HDGUARD in der aktuellen Version auf allen SuS-Endgeräten ohne Lehrerkonsole installieren (1). Bei der Frage nach den HDGUARD-Verbindungseinstellungen "Nutze Fernsteuerung durch HDGUARD.master…" aktivieren (2) und die IP-Adresse (3) des Gerätes (z. B. des Wartungsrechners) angeben, auf dem HDGUARD.master, die zentrale Verwaltungssoftware von HDGUARD, installiert ist/wird. Mit "Weiter" (4) bestätigen:

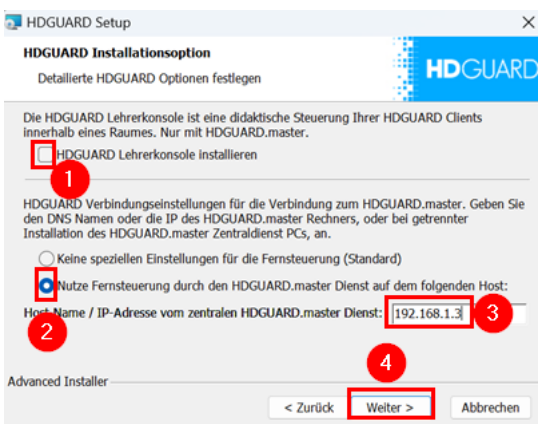

2. Geräte neu starten.

**Hinweis**: Die weiteren Einstellungen für HDGUARD werden über den HDGUARD.master an die Geräte verteilt (siehe nächstes Kapitel).

#### <span id="page-7-2"></span>7.1.2 HDGUARD.master und HDGUARD.deploy

**Hinweis**: Anders als bei DKS-Install kann HDGUARD.master nicht zentral auf dem NAS-Netzlaufwerk installiert werden. Es wird somit ein separates Windows-Gerät (z. B. ein Wartungsrechner) benötigt.

1. Aktuelle Version von HDGUARD.master auf dem Wartungsrechner beziehungsweise dem Lehrer-PC (PC-Raum) installieren. HDGUARD.master und den zentralen HDGUARD.master-Dienst zusammen installieren.

**Hinweis**: Dem Gerät soll eine feste IP-Adresse aus dem Admin- bzw. Lehrer-Netz zugewiesen werden.

- 2. HDGUARD.master starten, unter "Datei" ein HDGUARD.master-Kennwort festlegen und dieses in der IT-Dokumentation der Schule hinterlegen.
- 3. Unter "Datei" die HDGUARD.master-Lizenz eingeben.
- 4. Allen Geräten im Unterrichtsnetz in der Lizenzansicht unter "HDGUARD Demoversion" die neue Lizenz zuweisen:

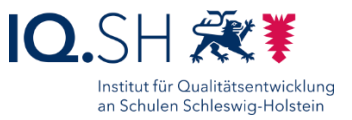

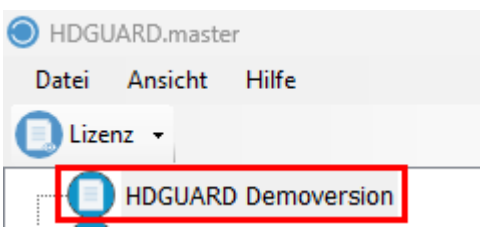

**Hinweis: Sollten die Client-Geräte nicht im Lizenzbereich ("Ansicht" –** "Lizenzansicht") angezeigt werden, müssen eventuell die HDGUARD.master-Dienste unter "Hilfe" – "Wartung" neu gestartet werden.

- 5. Folgende Aktionen für alle Geräte durchführen (wenn noch nicht geschehen):
	- o Aktivierung des automatischen Festplattenschutzes (Reiter "Festplattenlayout")
	- o Deaktivierung der HDGUARD-Desktop-Verknüpfung und des HDGUARD-Splashscreens (Reiter "Clienteinstellungen")
	- o Client-Kennwort vergeben (Button "Client Kennwort ändern" in der Menüleiste)
	- o Client-Lizenz online aktivieren (Button "HDGUARD Softwareaktivierung" in der Menüleiste)
- 6. Geräte-Neustart sowie das Ein- und Ausschalten des Schutzes testen.
- 7. In der Raumansicht ("Ansicht" "Raumansicht") Gruppe(n) anlegen und alle Geräte per Drag and Drop der/den Gruppe(n) zuordnen.
- 8. HDGUARD.deploy einrichten und testen:
	- a. HDGUARD.deploy initialisieren (Button "HDGUARD.deploy initialisieren" in der Menüleiste).

**Hinweis**: Dazu muss der aktuelle Benutzer am Gerät zunächst abgemeldet werden. Im Anschluss muss die Initialisierung erneut ausgeführt werden.

- b. Software-Paket "Testpaket 1" herunterladen (Button "Softwareverteilung in der Menüleiste)
- c. Installation und Deinstallation des Testpaketes durchführen (Reiter "Softwareverteilung" – "Neuen Auftrag hinzufügen" und Button "Offene Aufträge der Softwareverteilung jetzt ausführen") : Details **siehe Handbuch zu HDGUARD.master**  unter [https://www.ist.com/de/download-center.](https://www.ist.com/de/download-center/)

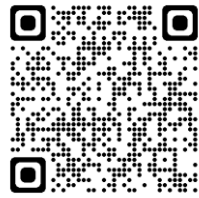

**Hinweis**: Auch hier muss der aktuelle Benutzer am Gerät wieder abgemeldet werden.

- 9. HDGUARD-Schutz zentral über HDGUARD.master auf allen Geräten einschalten (Button "HDGUARD aktivieren" in der Menüleiste).
- 10. Die Konfigurationsdateien aus dem Verzeichnis C:\ProgramData\HdgProxy in einem kennwortgeschützten Ordner auf der Datenablage speichern.

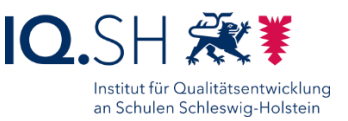

# <span id="page-9-0"></span>**8 Einrichtung von iPads (iPadOS) und Komponenten**

- <span id="page-9-1"></span>8.1 Caching-Server
	- 1. Cachingserver (Apple Mac Mini) im zentralen Netzwerkschrank unterbringen und per LAN-Kabel mit dem Administrationsnetz (Netz "Default" für Variante 1 und 2 beziehungsweise Servernetz für Variante 3) verbinden.
	- 2. Inhaltscaching auf dem Cachingserver aktivieren und Ruhemodus deaktivieren (**siehe aktuelle Anleitung "Musterlösung Grundschule SH\_Schulrechner SH (iPadOS)\_Einrichtung\_Jamf School" bzw. ["Musterlösung Grundschule](https://medienberatung.iqsh.de/mlgs-schultraeger.html?file=files/Inhalte/content50/MLGS/Musterloesung%20Grundschule%20SH_Schulrechner%20SH%20%28iPadOS%29_Einrichtung_Relution.pdf&cid=6671)  [SH\\_Schulrechner SH \(iPadOS\)\\_Einrichtung\\_Relution"](https://medienberatung.iqsh.de/mlgs-schultraeger.html?file=files/Inhalte/content50/MLGS/Musterloesung%20Grundschule%20SH_Schulrechner%20SH%20%28iPadOS%29_Einrichtung_Relution.pdf&cid=6671)**).

#### <span id="page-9-2"></span>8.2 iPads für Schülerinnen und Schüler

- 1. Wenn noch nicht geschehen: Registrierung Apple School Manager und MDM und Ersteinrichtung (siehe aktuelle Anleitung "**[Musterloesung Grundschule](https://medienberatung.iqsh.de/mlgs-schultraeger.html?file=files/Inhalte/content50/MLGS/Musterloesung%20Grundschule%20SH_Schulrechner%20SH%20%28iPadOS%29_Kauf%20und%20Ersteinrichtung.pdf&cid=6669)  SH\_Schulrechner SH (iPadOS) Kauf und Ersteinrichtung").**
- 2. iPads in eine MDM-Lösung einbinden und einrichten (siehe aktuelle Anleitung **["Musterlösung Grundschule SH\\_Schulrechner SH \(iPadOS\)\\_Einrichtung\\_Jamf](https://medienberatung.iqsh.de/mlgs-schultraeger.html?file=files/Inhalte/content50/MLGS/Musterloesung%20Grundschule%20SH_Schulrechner%20SH%20%28iPadOS%29_Einrichtung_Jamf%20School.pdf&cid=6670)**  [School"](https://medienberatung.iqsh.de/mlgs-schultraeger.html?file=files/Inhalte/content50/MLGS/Musterloesung%20Grundschule%20SH_Schulrechner%20SH%20%28iPadOS%29_Einrichtung_Jamf%20School.pdf&cid=6670) bzw. "Musterlösung Grundschule SH\_Schulrechner SH **[\(iPadOS\)\\_Einrichtung\\_Relution"](https://medienberatung.iqsh.de/mlgs-schultraeger.html?file=files/Inhalte/content50/MLGS/Musterloesung%20Grundschule%20SH_Schulrechner%20SH%20%28iPadOS%29_Einrichtung_Relution.pdf&cid=6671)**).
- 3. Ggf. weitere Apps (zum Beispiel kostenpflichte Apps) auf den iPads installieren.
- 4. iPads mit dem WLAN der Schule verbinden: schuleigene iPads für Schülerinnen und Schüler sollen sich automatisch mit dem WLAN für schuleigene Schüler-Endgeräte ("Grundschule Musterhausen SuS" beziehungsweise "dSchueler") verbinden.
- 5. Drucker nach Anleitung einrichten (siehe aktuelle Anleitung "**Musterlösung [Grundschule SH\\_Schulrechner SH \(iPadOS\)\\_Einrichtung\\_Jamf School"](https://medienberatung.iqsh.de/mlgs-schultraeger.html?file=files/Inhalte/content50/MLGS/Musterloesung%20Grundschule%20SH_Schulrechner%20SH%20%28iPadOS%29_Einrichtung_Jamf%20School.pdf&cid=6670)** bzw. **["Musterlösung Grundschule SH\\_Schulrechner SH](https://medienberatung.iqsh.de/mlgs-schultraeger.html?file=files/Inhalte/content50/MLGS/Musterloesung%20Grundschule%20SH_Schulrechner%20SH%20%28iPadOS%29_Einrichtung_Relution.pdf&cid=6671)  [\(iPadOS\)\\_Einrichtung\\_Relution"](https://medienberatung.iqsh.de/mlgs-schultraeger.html?file=files/Inhalte/content50/MLGS/Musterloesung%20Grundschule%20SH_Schulrechner%20SH%20%28iPadOS%29_Einrichtung_Relution.pdf&cid=6671)**).
- 6. In der Dateien-App von Apple den Speicherort "smb[:\\192.168.1.250\daten"](file://///192.168.1.250/daten) beziehungsweise "smb:\\10.x.x.9\daten" hinzufügen (siehe aktuelle Anleitung **["Musterlösung Grundschule SH\\_Schulrechner SH \(iPadOS\)\\_Einrichtung\\_Jamf](https://medienberatung.iqsh.de/mlgs-schultraeger.html?file=files/Inhalte/content50/MLGS/Musterloesung%20Grundschule%20SH_Schulrechner%20SH%20%28iPadOS%29_Einrichtung_Jamf%20School.pdf&cid=6670)**  [School"](https://medienberatung.iqsh.de/mlgs-schultraeger.html?file=files/Inhalte/content50/MLGS/Musterloesung%20Grundschule%20SH_Schulrechner%20SH%20%28iPadOS%29_Einrichtung_Jamf%20School.pdf&cid=6670) bzw. "Musterlösung Grundschule SH\_Schulrechner SH **[\(iPadOS\)\\_Einrichtung\\_Relution"](https://medienberatung.iqsh.de/mlgs-schultraeger.html?file=files/Inhalte/content50/MLGS/Musterloesung%20Grundschule%20SH_Schulrechner%20SH%20%28iPadOS%29_Einrichtung_Relution.pdf&cid=6671)**).
- 7. Alle iPads mit Aufklebern mit dem festgelegten Gerätenamen (zum Beispiel "iPad001", "iPad 002") versehen.
- <span id="page-9-3"></span>8.3Einrichtung Apple TVs
	- 1. Apple TVs in eine MDM-Lösung einbinden und einrichten (siehe aktuelle Anleitung "[Musterlösung Grundschule SH\\_Apple TV](https://medienberatung.iqsh.de/mlgs-schultraeger.html?file=files/Inhalte/content50/MLGS/Musterloesung%20Grundschule%20SH_Apple%20TV.pdf&cid=6745)"). In diesem Schritt auch die Geräte mit dem Internet und Unterrichtsnetz verbinden. Die dauerhafte Anbindung sollte nach Möglichkeit per LAN-Kabel realisiert werden (Admin-Netz). Wenn in der Nähe des

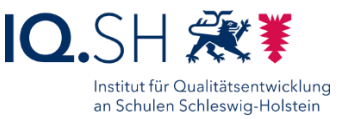

Präsentationsgerätes kein LAN-Anschluss vorhanden sein sollte, ist alternativ auch eine WLAN-Anbindung möglich (Netz LuL).

- 2. Apple TVs und zugehörige Fernbedienung mit Aufklebern mit dem festgelegten Gerätenamen (zum Beispiel "Raum 001", "Raum 002", "Mensa", "Aula") versehen.
- 3. Apple TVs an vorhandene Präsentationsgeräte anschließen und auf Funktion testen.

## <span id="page-10-0"></span>**9 Bei mobilen Endgeräten: Ladekoffer/-schrank vorbereiten**

- 1. Ladekabel der mobilen Endgeräte im Ladekoffer/-schrank einbauen, Kabel in Kanälen verstauen.
- 2. Mobile Geräte im Ladekoffer/-schrank anschließen.

## <span id="page-10-1"></span>**10 Endgeräte für Lehrkräfte**

Sofern dienstliche Endgeräte für Lehrkräfte vorhanden sind, sollen diese mit dem Lehrkräfte-WLAN ("Grundschule Musterhausen LuL" beziehungsweise "dLehrer") verbunden werden.

**Hinweis**: Nach Zustimmung der Schulleitung und Inkraftsetzung der zur Musterlösung gehörigen Nutzungsordnung können die Lehrkräfte-Endgeräte auch mit der Datenablage der [Musterlösung](https://medienberatung.iqsh.de/mlgs-schulen.html?file=files/Inhalte/content50/MLGS/Musterl%C3%B6sung%20Grundschule%20SH_Datenablage-Zugriff%20%C3%BCber%20Lehrkr%C3%A4fte-Endger%C3%A4t.pdf&cid=6709) verbunden werden. Siehe Anleitung für Lehrkräfte "Musterlösung **[Grundschule SH\\_Datenablage-Zugriff über Lehrkräfte-Endgerät](https://medienberatung.iqsh.de/mlgs-schulen.html?file=files/Inhalte/content50/MLGS/Musterl%C3%B6sung%20Grundschule%20SH_Datenablage-Zugriff%20%C3%BCber%20Lehrkr%C3%A4fte-Endger%C3%A4t.pdf&cid=6709)**". Sofern dem Schulträger/Dienstleister ein Zugang zum Unified-Endpoint-Management (Verwaltungsplattform für die Lehrkräfte-Endgeräte des Landes) vorliegt, können WLAN-Kennung und Netzlaufwerke auch an die Geräte verteilt werden.

# <span id="page-10-2"></span>**11 Präsentationsgeräte**

Bei fester **Präsentationsmöglichkeit** (Display/Beamer) in den Klassenräumen sollten folgende Voraussetzungen bereits geschaffen sein: 2-3 Stromanschlüsse in der Nähe des Präsentationsgerätes, 2-3 Stromanschlüsse sowie eine HDMI-Anschlussdose (Anbindung mit HDMI-Kabel über Kabelkanal zum Präsentationsgerät) in der Nähe des Lehrerpults/Präsentationstisches.

- 1. Wenn vorhanden: Leinwand/Präsentationsfläche montieren.
- 2. Präsentationsgerät montieren und wenn noch nicht vorhanden: HDMI-Kabel über Kabelkanal zum Lehrerpult/Präsentationstisch verlegen und das Ende mit einer HDMI-Anschlussdose versehen.
- 3. Adapter für die kabellose Bildübertragung (Microsoft Display Adapter, Apple TV):
	- a. Adapter an einen weiteren HDMI-Anschluss des Präsentationsgerätes anschließen
	- b. aktuelles Firmware-Update installieren
	- c. Gerätebenennung anpassen (zum Beispiel Raumname)
	- d. Anzeige passend einstellen

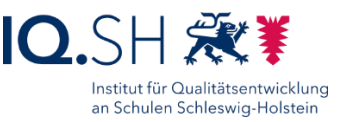

- e. Verbindungstest mit Lehrer- und Schüler-Endgeräten durchführen (Präsentationsmodus "Duplizieren")
- 4. Wenn vorhanden: Audioboxen bzw. Soundbar montieren und über ein Audiokabel an den Audio-Out-Anschluss des Präsentationsgeräts anschließen.
- 5. Wenn vorhanden: Dokumentenkamera über die HDMI-Anschlussdose am Lehrerpult/Präsentationstisch mit dem Präsentationsgerät verbinden und Anzeige einstellen.
- 6. Wenn vorhanden: festes Präsentationsendgerät (z.B. Notebook) an den Anschluss HDMI-OUT der Dokumentenkamera beziehungsweise an die HDMI-Anschlussdose ders Lehrerpults/Präsentationstisches anschließen.

# <span id="page-11-0"></span>**12 IT-Dokumentation**

1. Erstellen einer **IT-Dokumentation** nach Vorlage der Musterlösung Grundschule SH: siehe Dokument "**Musterlösung Grundschule SH\_Vorlage IT-Dokumentation"**.

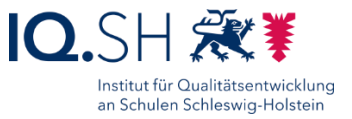

# <span id="page-12-0"></span>**Änderungshistorie**

Änderung vom 23.04.2024:

Die Anleitung zur NAS-Festplattenmigration wurde entfernt (siehe Kapitel [NAS\)](#page-4-0).

Änderung vom 14.03.2024:

 Das Kapitel [Endgeräteverwaltung, Softwareverteilung und Systemschutz](#page-7-0) wurde überarbeitet. Das Unterkapitel zu den DKS-Komponenten (Dr. Kaiser Software) wurde entfernt, da diese nicht mehr weiterentwickelt werden. Als Systemschutz, Geräteverwaltung und Softwareverteilung sollen daher nur noch die HDGUARD-Komponenten eingesetzt werden.

Änderung vom 07.09.2023:

 Alle in diesem Dokument aufgeführten Anleitungen wurden direkt zum Download von der Webseite der IQSH-Medienberatung verlinkt.

Änderung vom 10.07.2023:

Da der NAS-Ordner und der NAS-Benutzer "DKS" in "Wartung" umbenannt wurden, haben sich die nachfolgenden Kapitel leicht geändert: [Wartungsrechner \(nur Variante 1\),](#page-5-0) [DKS-Komponenten, HDGUARD-Komponenten.](#page-7-1)

Änderung vom 23.06.2023:

 Es wurden nur kleinere – für die Einrichtung nicht relevante – Anpassungen vorgenommen.

Änderung vom 18.11.2022:

 PC-Wächter DRIVE, die DKS-AdminConsole und DKS-Install werden nur noch für Bestandskunden angeboten. Neukunden erhalten die Software HDGUARD, HDGUARD.deploy und HDGUARD.master. Die Anleitung wurde dementsprechend angepasst (siehe u. a. Kapitel [Endgeräteverwaltung, Softwareverteilung und](#page-6-0)  [Systemschutz\)](#page-6-0).

Änderung vom 22.09.2022:

 Die Datenablage (NAS) wird über beide LAN-Schnittstellen mit dem Switch verbunden (siehe Kapitel [NAS\)](#page-4-0).

Änderung vom 06.10.2021:

 Die Einrichtung von Lehrkräfte-Endgeräten nach Anleitung der Musterlösung entfällt, da zukünftig vom Land dienstliche Lehrkräfte-Endgeräte bereitgestellt und vorkonfiguriert werden. Diese sollen jedoch mit dem Lehrkräfte-WLAN und ggf. an die Datenablage der Musterlösung angebunden werden (siehe Kapitel [Endgeräte für Lehrkräfte\)](#page-10-1).